Источник: РосКвартал® — интернет-служба №1 для управляющих организаций https://roskvartal.ru//wiki/ads-na-100

## **Раздел «Регистрация корреспонденции»**

Теперь входящую и исходящую корреспонденцию можно регистрировать в предназначенном для этого разделе **«Регистрация корреспонденции»**.

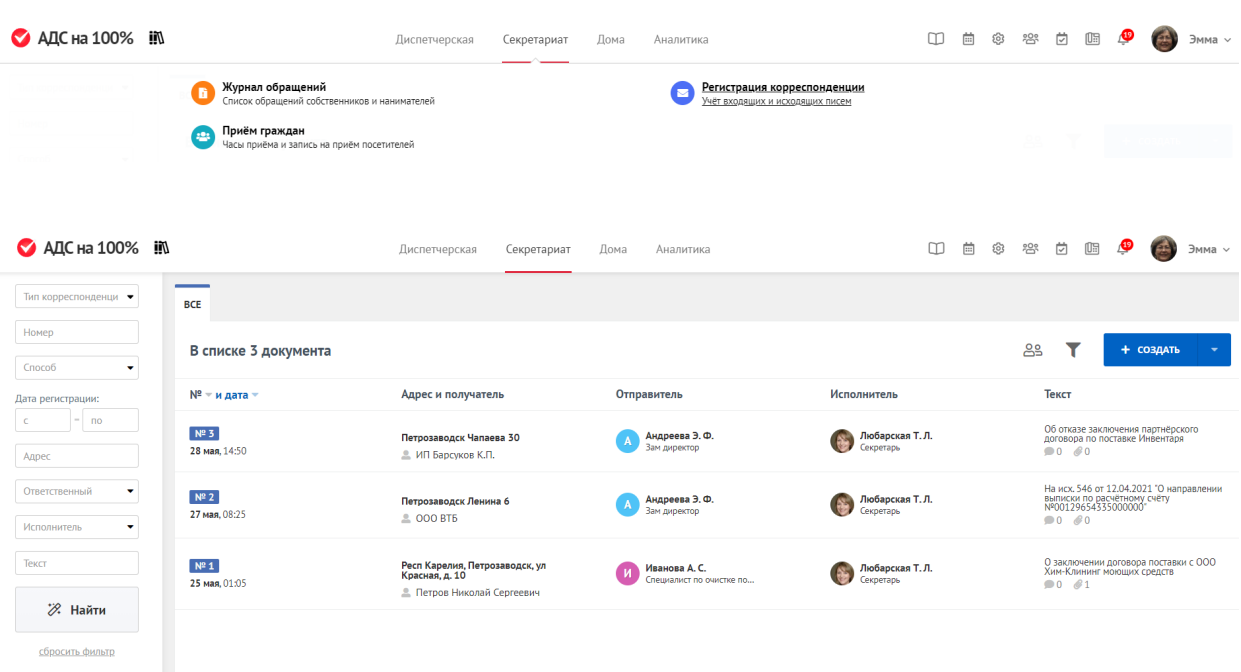

Чтобы пользователь получил доступ в раздел с корреспонденцией, зайдите в **[Настройки](https://roskvartal.ru/wiki/ads-na-100/polzovateli-i-gruppy)** и откройте права доступа нужному сотруднику. Поставьте галочки как на картинке ниже:

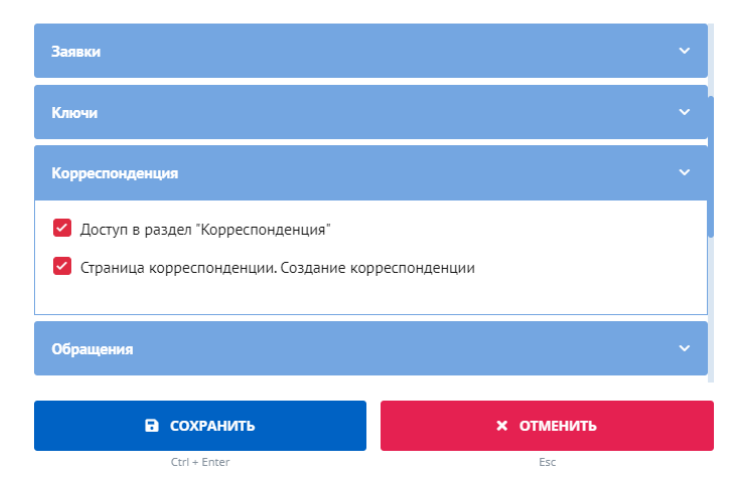

## Укажите права доступа для группы «Диспетчеры на замену»

Теперь сотруднику будет доступен раздел **«Регистрация корреспонденции»**.

- [Журнал регистрация корреспонденции](https://roskvartal.ru/wiki/ads-na-100/razdel-zhurnal-registraciya-korrespondencii)
- [Регистрация входящей корреспонденции](https://roskvartal.ru/wiki/ads-na-100/razdel-registraciya-vhodyashhej-i-ishodyashhej-korrespondencii)
- [Регистрация исходящей корреспонденции](https://roskvartal.ru/wiki/ads-na-100/razdel-registraciya-ishodyashhej-korrespondencii)
- [Работа с корреспонденцией](https://roskvartal.ru/wiki/ads-na-100/rabota-s-korrespondenciej)

 $\overline{\phantom{a}}$ 

Источник: РосКвартал® — интернет-служба №1 для управляющих организаций https://roskvartal.ru//wiki/ads-na-100